# **Wysiwyg***PR0* Joomla! Install Guide

WP Plugin version 1.0 for Joomla! 1.5 with WP 3.0 Updates are available from the support page on our website: http://www.wysiwygpro.com

## **Contents**

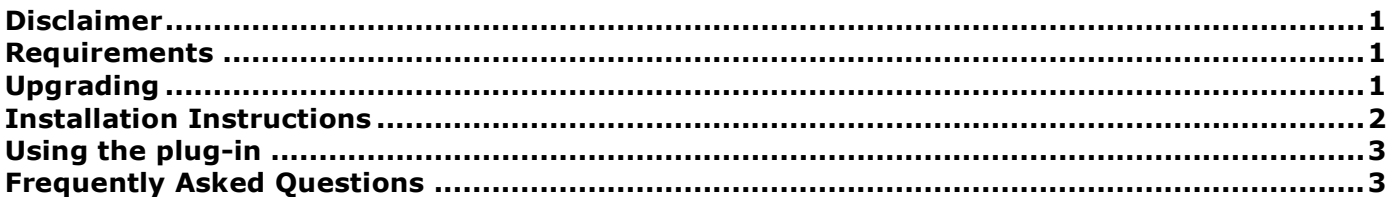

## **Disclaimer**

We have no control over the future development of Joomla! and we are not in any way involved in it's development or affiliated with it in any way, so while these instructions and associated code work with the current Joomla! 1.5 RC version at the time of writing they may not work in future versions.

### **Requirements**

A working Joomla! 1.5 install (see disclaimer above)

THIS VERSION DOES NOT WORK WITH JOOMLA! 1.0.x OR ANY VERSION OF MAMBO. A separate plugin is available for Joomla! 1.0.x and Mambo. Please download the correct plugin for your software.

## **Upgrading**

#### **Upgrading from an older WysiwygPro 3 release**

- 1. Log into your Joomla! Administrator section.
- *2.* Navigate to *Extensions -> Install/Uninstall*
- *3.* Click on the *Plugins* tab.
- 4. Select *WysiwygPro 3* from the list and click Uninstall
- 5. Repeat for *WysiwygPro 3 Install Step 1*, *WysiwygPro 3 Install Step 2* and *WysiwygPro 3 Install Step 3*
- 6. Now click on the *Componets* tab.
- 7. Select *WysiwygPro 3* from the list and click Uninstall
- 8. Use your FTP program to check that the following 3 folders have been deleted. If they have not you MUST delete them before installing the new version:
	- o [Joomla! installation directory]/administrator/components/com\_wysiwygpro3/
	- o [Joomla! installation directory]/components/com\_wysiwygpro3/
	- o [Joomla! installation directory]/plugins/editors/wysiwygPro3/

You should now have uninstalled **4 plugins** and **1 component**. If you have done this you can now move to the installation chapter:

## **Instal lation Instructions**

If WysiwygPro does not install please first confirm that you can install other plugins and components before requesting support.

At the time of publication a bug in Joomla 1.5 prevents the installation of ANY plugins or components when Joomla is installed on servers running certain versions of PHP 5.

If you experience this issue please make sure you are running the latest Joomla 1.5 release and if that doesn't help check the Joomla support forums.

#### **Upgrading**

Please read the *Upgrading* section before installing.

#### **Installation**

#### **One, install all the .zip files:**

- Log in to your Joomla! administration interface.
- Navigate to the extensions installer page. This is located at *Extensions* **->** *Install/Uninstall*
- Upload and install the *Plugin1.zip* file included in this package.
- Repeat for *Plugin2.zip*, *Plugin3.zip* and *Plugin4.zip*.
- Now Upload and install Component*.zip*

You should now have installed **5** files: *Plugin1.zip*, *Plugin2.zip*, *Plugin3.zip, Plugin4.zip* and *Component.zip*. If you have done this move to step two:

#### **Two, configure Joomla! to use WysiwygPro 3 as the default editor:**

- Navigate to *Extensions* **->** *Plugin Manager* and unpublish *WysiwygPro 3 Install Step 1*, *WysiwygPro 3 Install Step 2* and *WysiwygPro 3 Install Step 3*, but do not uninstall them, they are still needed!
- Navigate to *Site* **->** *Global Configuration* and verify that the default WYSIWYG Editor is now *WysiwygPro 3*.
- You can set a specific editor for each user. You can do this from *Site -> User manager*

#### **Troubleshooting**

If you have problems please see the Frequently Asked Questions section at the end of this Manual. If you are still having problems you should visit http://support.vizimetrics.com

#### **Updates**

Updates can be downloaded from https://downloads.vizimetrics.com.

## **Using the plug-in**

WysiwygPro is a highly configurable application and we have built a number of WysiwygPro's configuration options into the plug-in. This means that you can alter the appearance and functionality of WysiwygPro from the Joomla! admin interface without needing to mess around with scripts and files.

To change your WysiwygPro plug-in preferences log into your admin area and select **Extensions ->** *Plugin Manager* from the menu. Then click on WysiwygPro 3. You can enable/disable any of the WysiwygPro buttons and menus as well as specify which fonts, formatting, classes and font-sizes should appear on the menus, specify color swatches to appear on the color picker and much more.

We hope you enjoy using WysiwygPro with Joomla! or Mambo.

## **Frequently Asked Questions**

#### **I see the following error message after uploading the ZIP file:**

**It was not possible to copy the selected file.**

**JInstaller::install: Failed to copy file:** 

**/tmp/install\_470970239d567/wysiwygPro3/wysiwygPro/core/compileCoreDialogJS.php to /plugins/editors/wysiwygPro3/wysiwygPro/core/compileCoreDialogJS.php**

Ensure that the [Joomla! installation directory]/plugins/editors/ folder is writable OR preferrably that you have configured your FTP account. Then upload the file again.

#### **I receive an out of memory error when loading a page with the editor**

You see an error similar to the following:

Fatal error: Allowed memory size of 8388608 bytes exhausted …

Unfortunatly Joomla! 1.5 uses heaps of memory, quite a bit more than 1.0, but then it has more features and functionality.

To fix this problem please try the following:

- If PHP is running in safe\_mode and you have access to change your PHP configuration (or have a really nice web host) then turn safe\_mode off. Safe mode prevents scripts from increasing the available memory.
- If you cannot or do not want to turn off safe mode and you have access to your PHP configuration file then increase PHP's memory limit. Look for the memory\_limit directive and set it to 9M, or if that still isn't enough memory try 10M.
- If you cannot change your PHP configuration try adding the following to your site's .htaccess file (or uploading a new one with this line inside it if your site doesn't already have one):

php\_value memory\_limit 10M

• If PHP was compiled without - enable-memory-limit then all PHP/Webserver processes are limited by the per process max memory limit. You'll have to ask an administrator to change the limit. On linux/unix, you can check the limit with the following command in the shell:

ulimit –a

If you cannot perform any of the above or none of the above works then you will not be able to run WysiwygPro 3 on your server.

We will gladly refund any customer who cannot get WysiwygPro 3 working. We have a money back guarantee on all our products.

#### **A button, menu or feature doesn't seem to be available**

Some buttons and menus may be disabled in the default installation. To change your WysiwygPro Mambot plug-in preferences log into your admin area and select *Mambots* **->** *Site Mambots* from the menu. Then click on WysiwygPro 3.

#### **The editor content does not appear to be "styled" or is not picking up my website's style sheet.**

WysiwygPro will attempt to automatically detect and use the style sheet from your site's default template, however in some cases this may fail to work. If this isn't working, or if you want to use a different style sheet, you can set the URL for the style sheet you wish to use in your WysiwygPro plug-in preferences. Usually you will want to set this to the URL of the style sheet used by your website. To change your WysiwygPro plug-in preferences log into your admin area and select **Extensions -> Extension Manager** from the menu. Then click on WysiwygPro 3.